2024/05/02 16:29 1/3 Image Tagging

# **Image Tagging**

# Sloth

#### Setup

In order to tag images, we use a piece of software called Sloth. To install it from the robosub debian repository, run the following command:

sudo aptitude install sloth

# **Using Sloth**

To use sloth and start tagging images, you can run the following command.

sloth -c /path/to/vision\_dev/sloth/robosub\_config.py
/path/to/annotation/file

\*-c\* Is a flag to give the path to a configuration file. This file is provided in the vision\_dev/sloth directory. The path you provide should point to this file.

The last argument is a path to an annotation file. This is most likely named something like `labels.json`. You will need to provide this path in order to tag images.

Should you find this tedious, there is a script in the sloth directory of the vision\_dev repository which performs some of this for you. It can be used as follows:

./robosub\_sloth.sh /path/to/annotation/file

This removes the need to add the -c flag repeatedly. This script can also be symlinked to without issues.

### **Sloth Keybindings**

The full list of keybindings used in sloth can be found in the robosub\_config.py file near the bottom. A shorthand list is provided below

## **Default keybindings**

• Space Mark image as labeled/confirmed and go to next

Backspace Next image/frame
 PgDown Previous image/frame
 PgUp Previous image/frame
 Tab Select next annotation
 Shift+Tab Select previous annotation

• Ctrl+f Fit current image/frame into window

• **Del** Delete selected annotations

• Esc Exit insert mode

• **Shift+I** Mark current image as labeled

• **Shift+c** Mark all annotations in image as confirmed

# **Robosub Specific**

• **F5** Toggle the visibility of label names on annotation boxes

• Ctrl+Shift+DDelete all annotations from the current image and mark it as unlabeled

**el** Copy all annotations from the previous image to this one

C Mark image as labeled/confirmed and copy annotations to next image.

• **n** (Equivalent to **Space** then **c**)

#### **Annotations**

• **S** Start Gate Post

Path Marker

• t Torpedo Target

• **1** Die 1

• **2** Die 2

• **3** Die 3

• **4** Die 4

• **5** Die 5

• **6** Die 6

### **Sloth Mouse Controls**

While creating annotations, the following are useful mouse controls.

### Right Click and Drag

Resize an annotation. Resizing is based upon the quadrant of the annotation clicked on.

# • Ctrl+Left Click

Select multiple annotations at once.

From:

https://robosub.eecs.wsu.edu/wiki/ - Palouse RoboSub Technical Documentation

Permanent link:

https://robosub.eecs.wsu.edu/wiki/cs/vision/image\_tagging/start?rev=1519833606

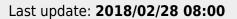

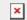